## BridgeTab Functionality

Bridgetab is a free download on any android device from google play store. When installed the app starts in dummy mode to see the functionality.

There are many functions that may be optionally enabled/disabled on the BridgeTabs

• In Dummy mode, all functions of the BridgeTab can be seen. When the user first says START the BridgeTab asks for a section. If there is only one section in your session , like in a normal club night, the section will not be requested.

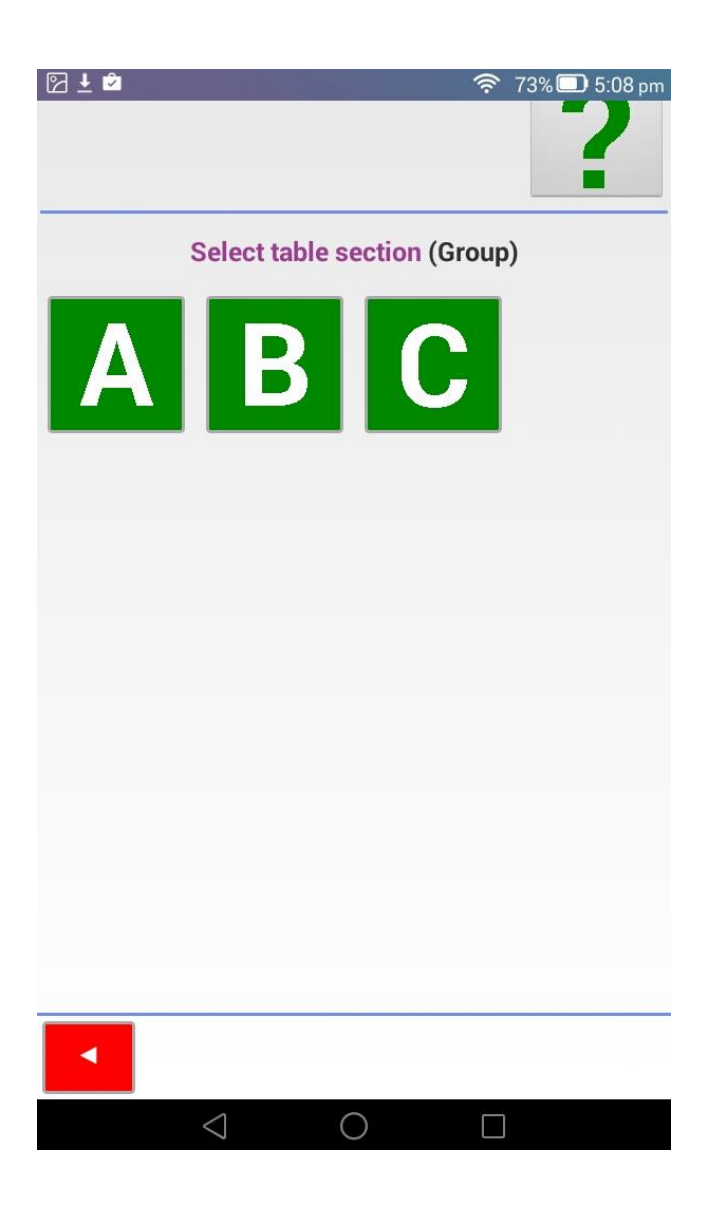

The user enters the table number then presses OK

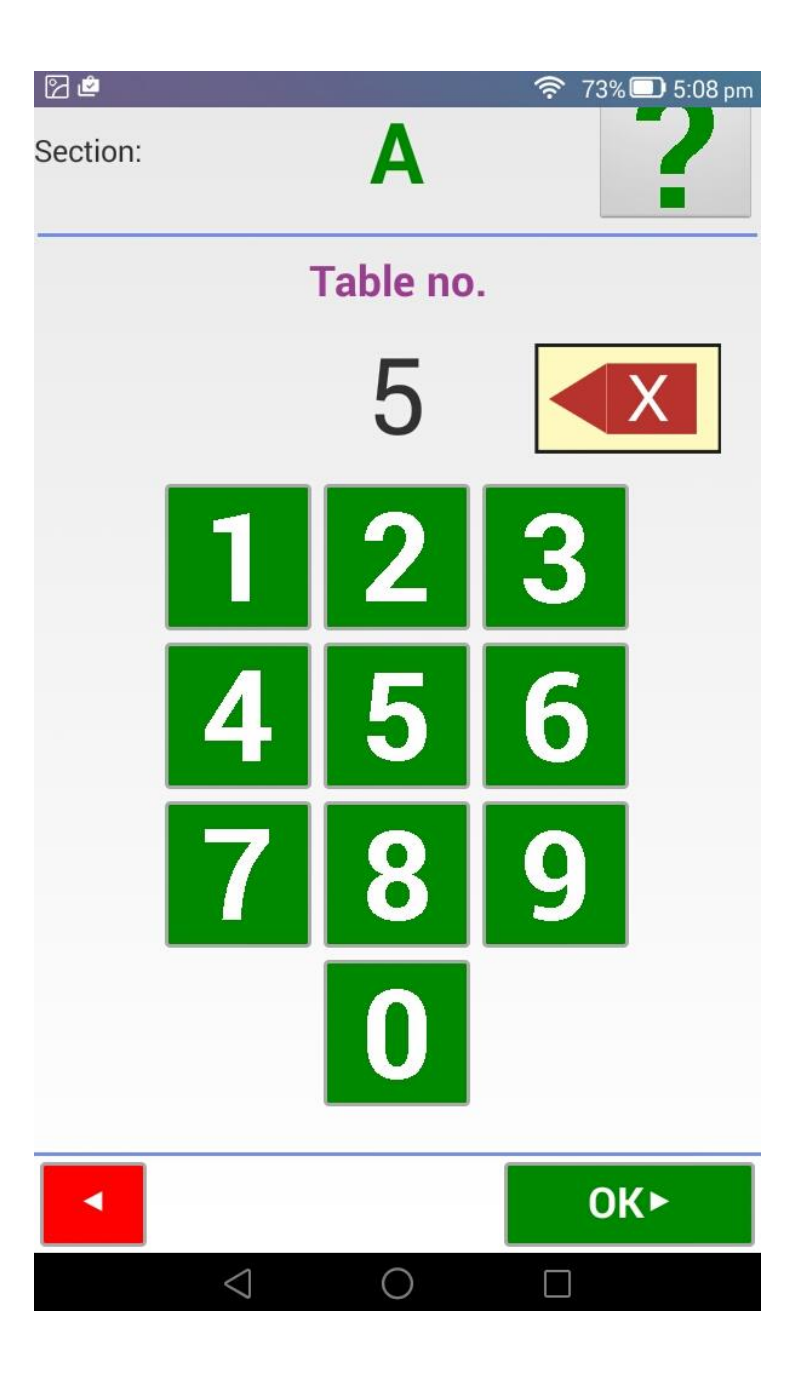

For demo purposes only – this does not happen in the live sessions,

At this screen different functions may be turned on and off for the purposes of the user being able to see the demonstration of these features.

In New Zealand we use the US Scoring method.

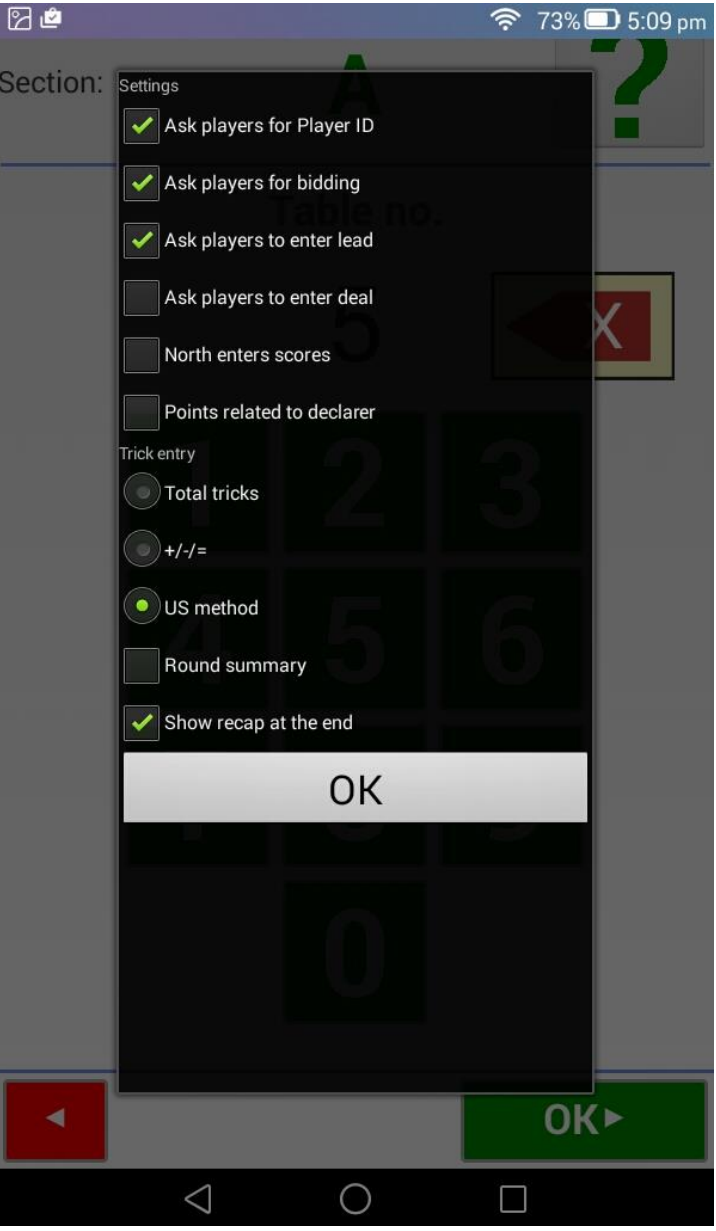

<sup></sub> 73% **D** 5:09 pm</sup> 图卓 A 5 Table: Round 1 of 2 **Confirm pair nos.**  $1#$ N #14 #14 Ш S  $#1$ OK<sup>></sup> ◀  $\triangle$  $\bigcirc$  $\Box$ 

The "Pair numbers" for the pairs at the table are shown first, then on the next screen the players enter their computer numbers to record their names.

If the player enters an incorrect number then the name will not be correct and they can change it at this point very easily.

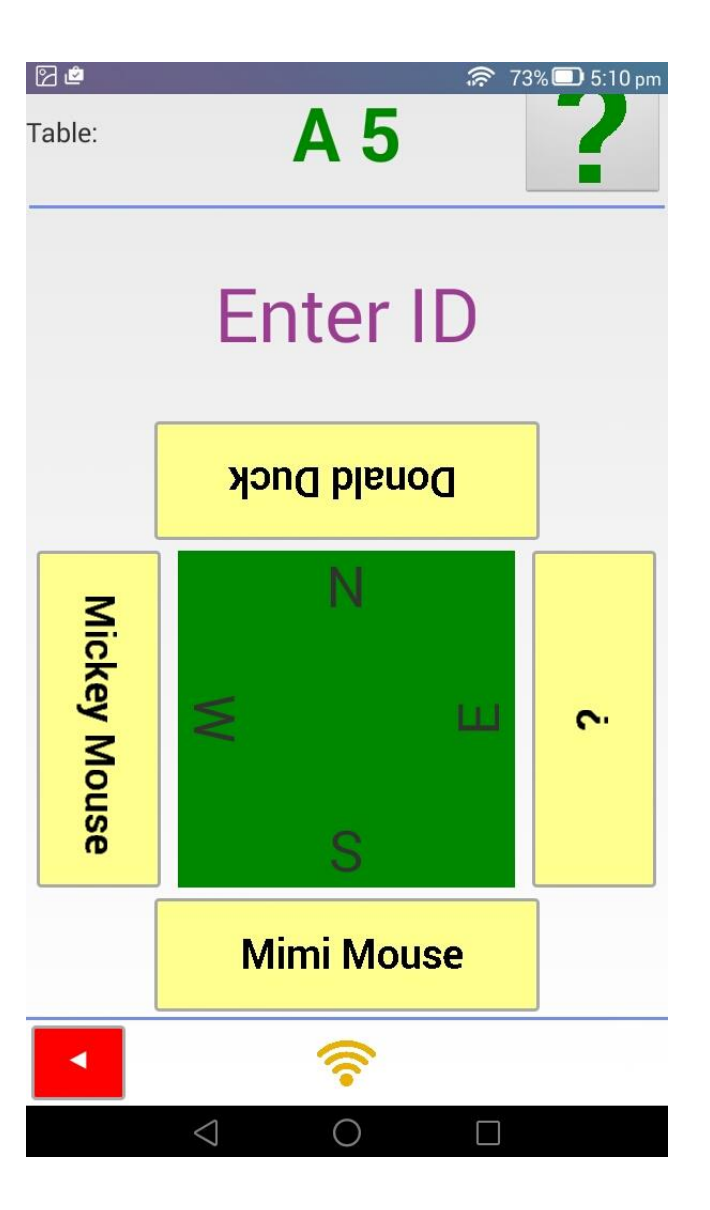

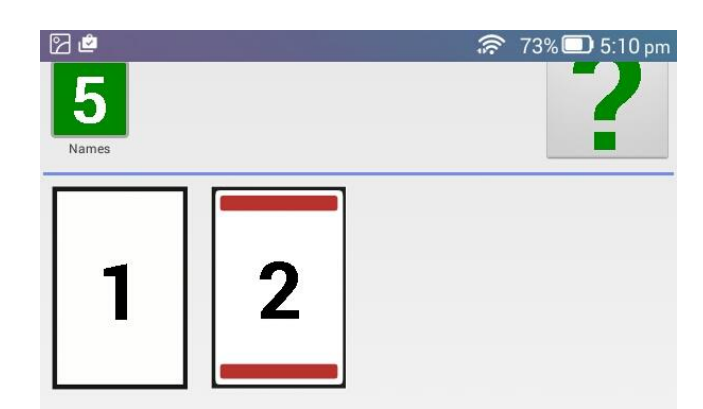

Each round the players are shown the boards which they are supposed to play, so this should avoid the problems relating to players passing boards to the wrong tables!

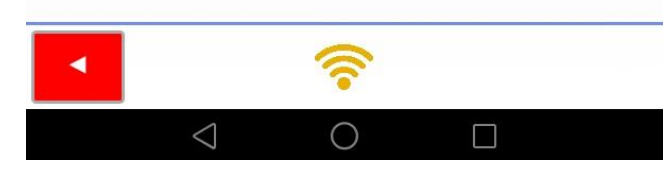

## **BIDDING**

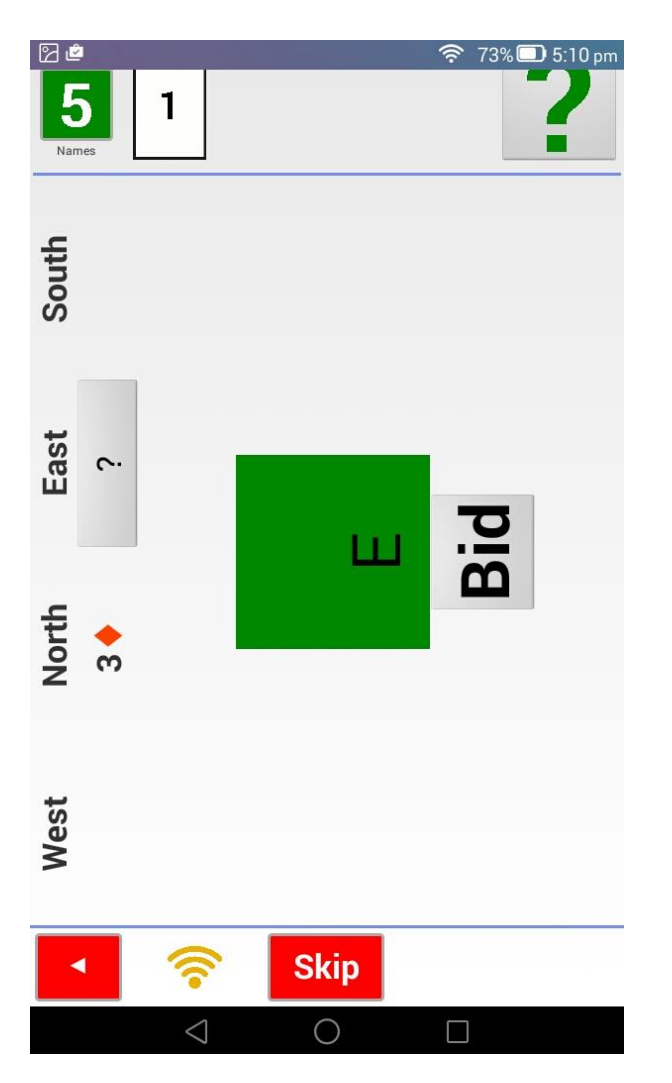

Bidding is an option with BridgeTab, and not a requirement. If this is disabled at the computer end then the option is not available at the terminal.

If the option is available and the users choose not to use it at their table, then there is the option to "Skip" the bidding and just enter the final contract.

## **Without BIDDING**

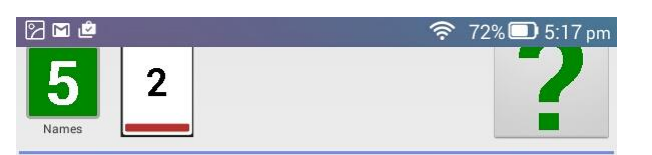

## **Enter contract**

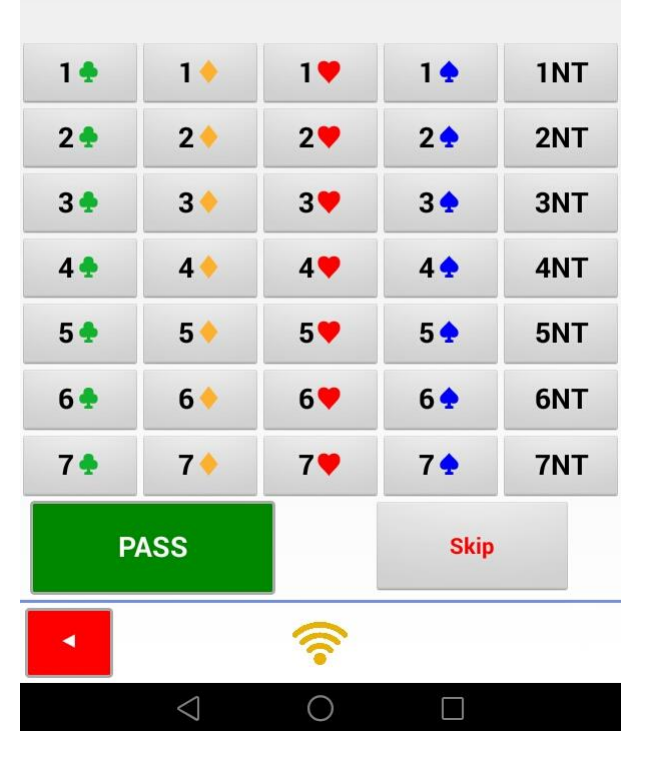

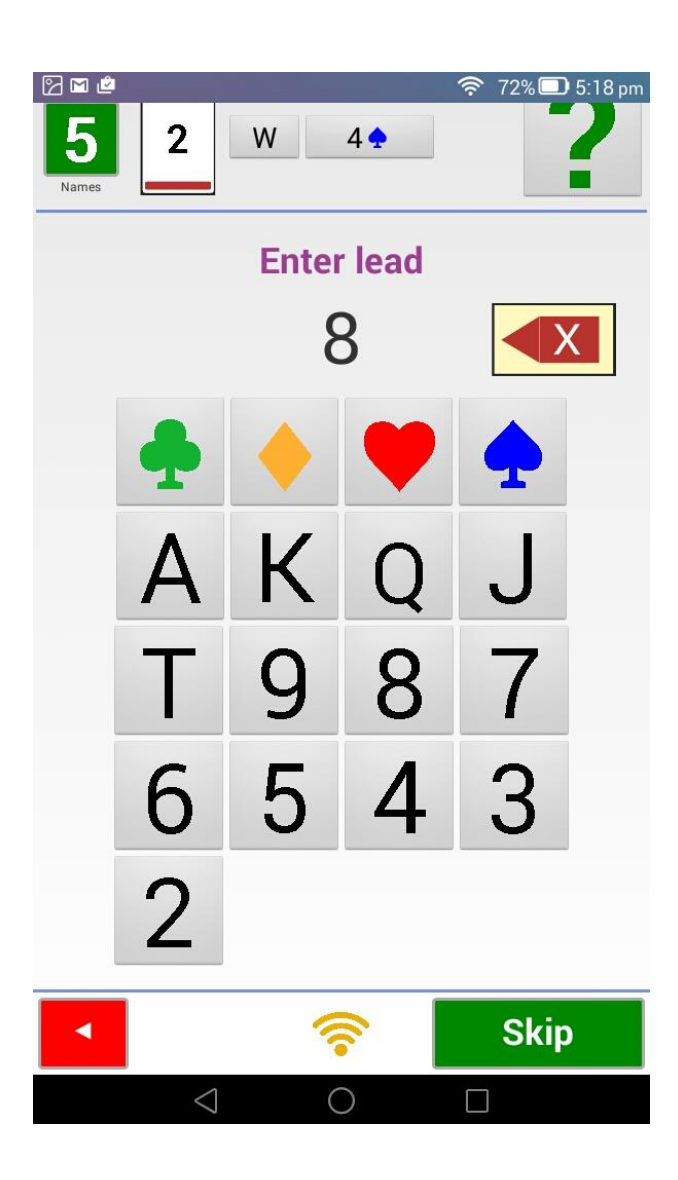

Entering of the lead card is optional but recommended.

After the lead card is entered the BridgeTab is ready to have the final result entered.

If it is found that the contract or declarer is incorrect at this point then this is easy to change by touching the incorrect entry at the top of the screen.

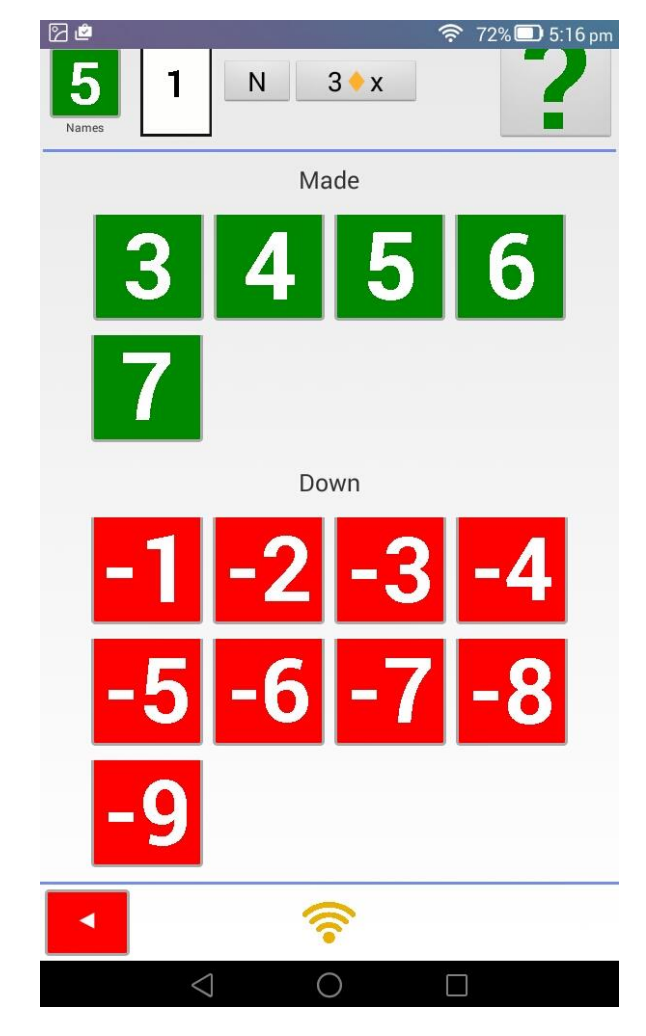

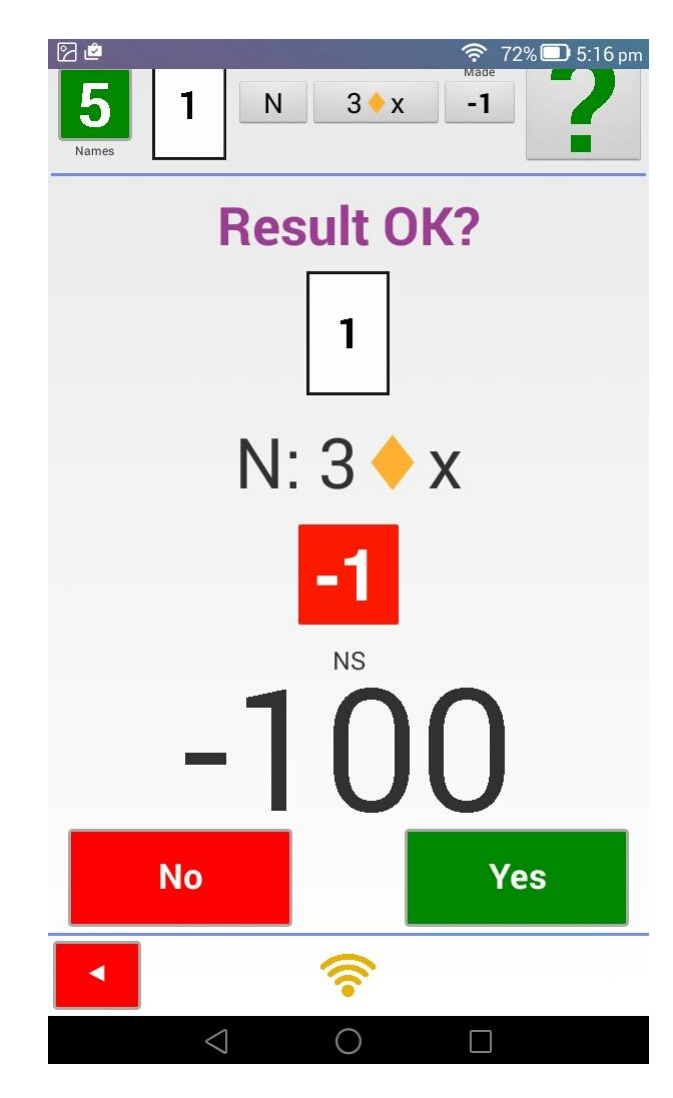

The results screen is very clear and the BridgeTab does have the option of an EW security code to ensure that EW have seen the scores before sending. Although this is seldom used at club level it means that at tournaments EW cannot say they have not seen the result which was sent.

When the result is sent, the full traveller is available on screen.

Note that the NS% is shown on screen and the current table result is highlighted. These are sorted so the higher the result in the list, the better for NS and worse for EW.

When this is on screen, the box at the bottom centre of the screen takes the user to the hand record (not available on any other device currently)

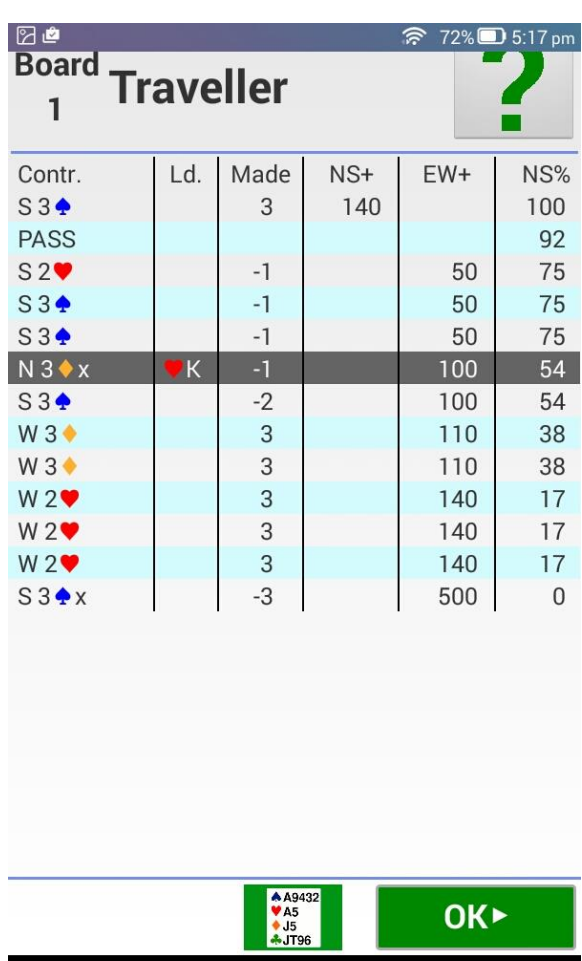

◯

П

 $\triangleleft$ 

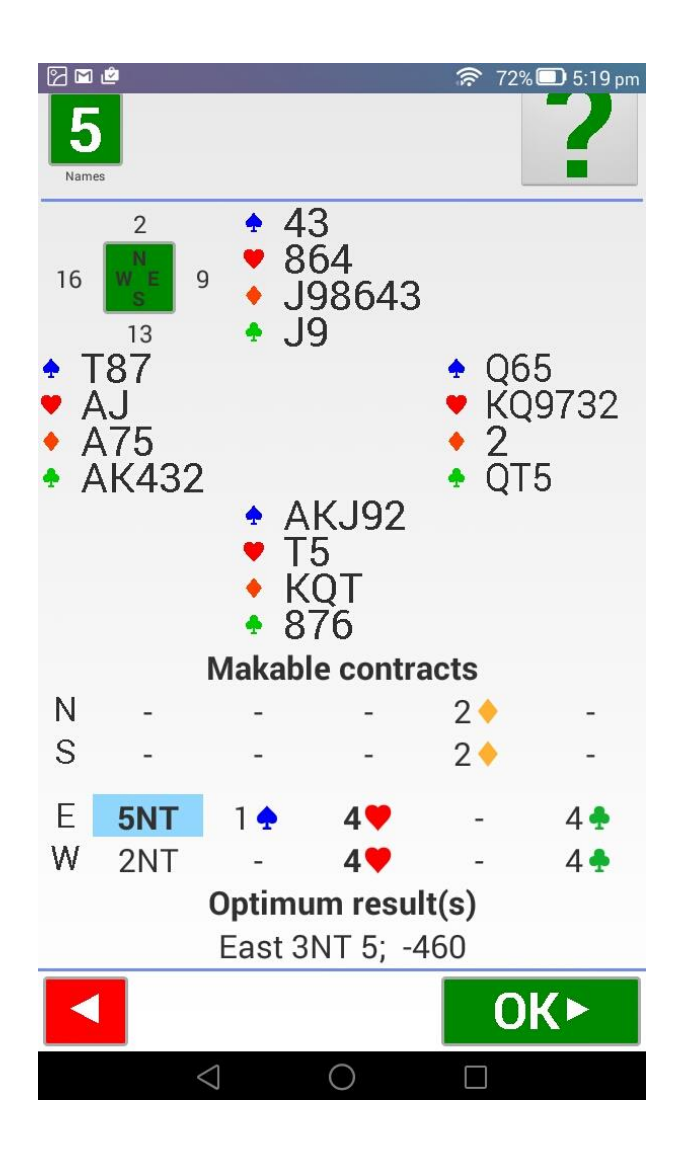

The hand record and analysis are readily available, and the backlit screen makes it clear for all at the table to see, including the optimal contract.

(All you need then is what is available on the BridgeNZ results pages – that is the BridgeSolver function to replay the hands showing you how you can make the contract!)

阴国色 5 Name

**Round finished!** Move to / play next:

as Morth

令 72% 5:19 pm

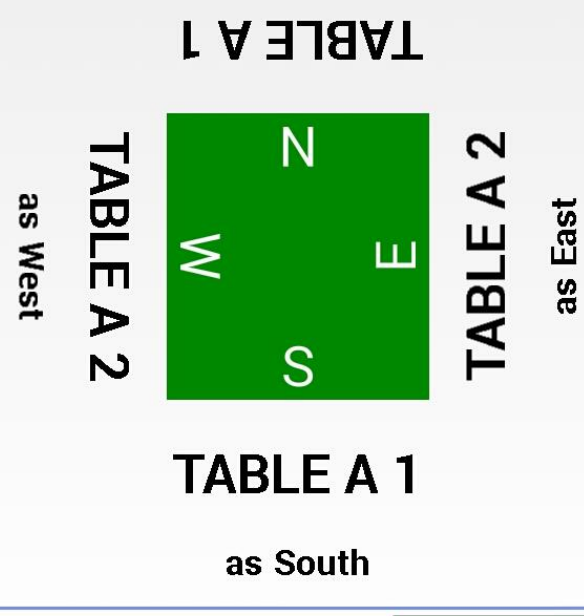

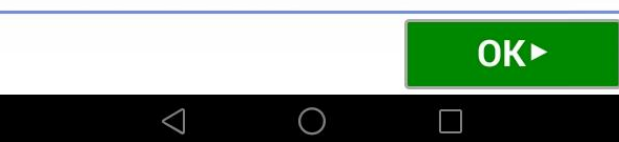

When the round is finished, the BridgeTab is able to tell the players where to go for the next round.

Following this the BridgeTab shows the names for the players at the table for the next round. It also states the round number, so the players have no concerns about this being the last round or the third to last.

The showing of names is extremely useful if you have visitors at the club or tournament to make them feel welcome.

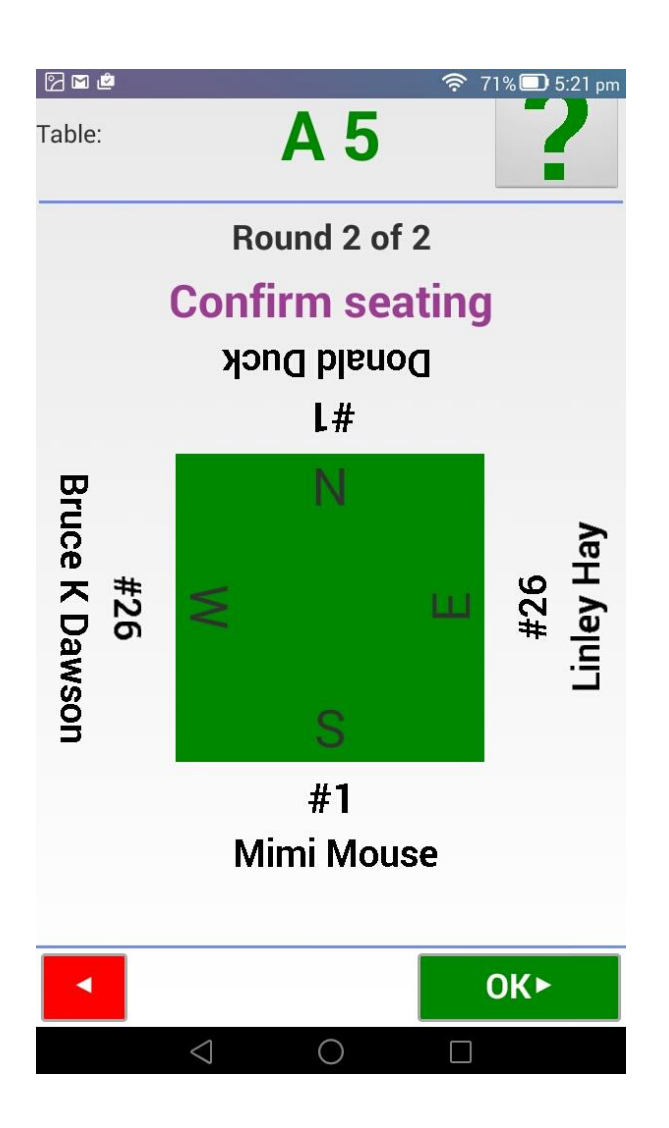

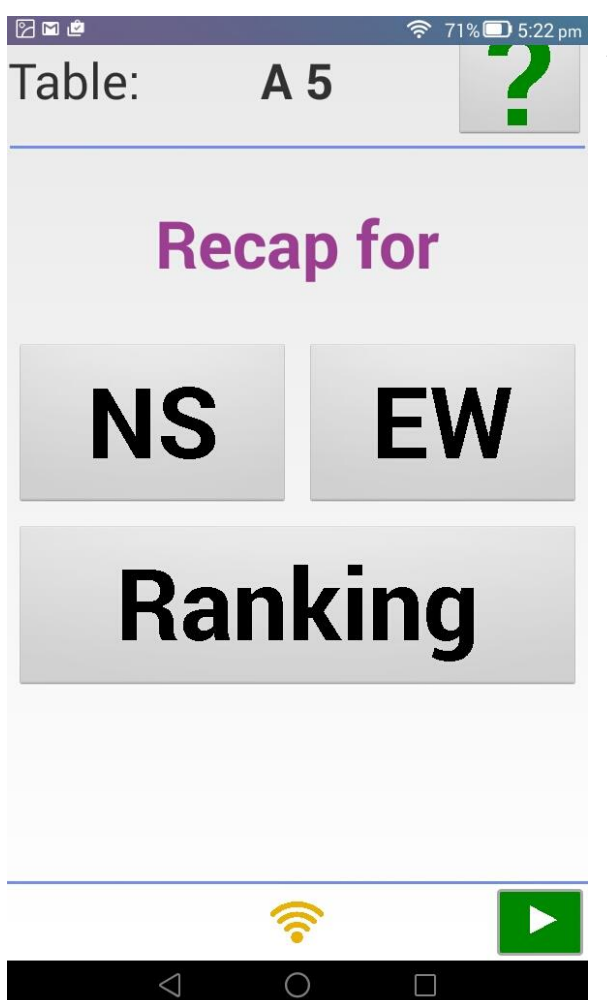

At the end of the session, the pair rankings are available as are the Recaps (like personal score sheets)

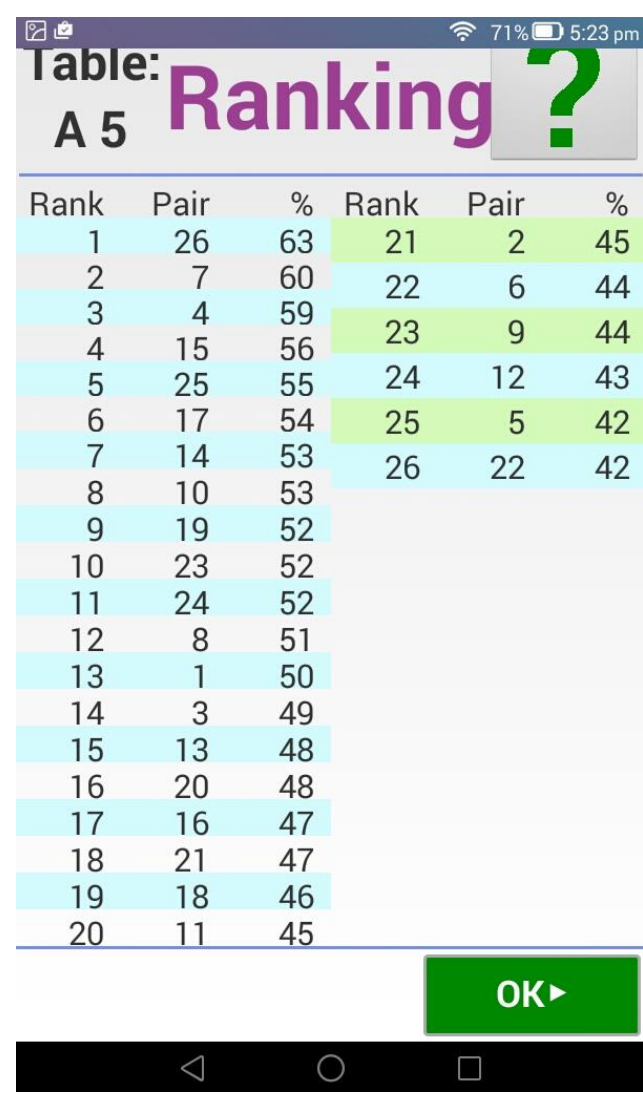